# **Grund- und Oberschule Bispingen**

GOBS Bispingen . Töpinger Straße 1 / 3 . 29646 Bispingen

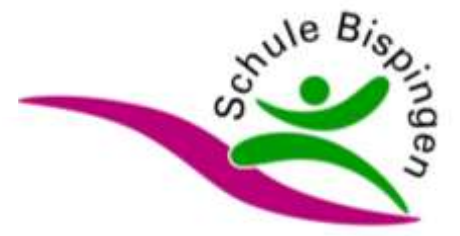

## **Anleitung zur Anmeldung unter IServ**

- 1. Wählen Sie in IServ das Modul Schulbücher aus. Sollte es nicht angezeigt werden, klicken Sie auf "Alle Module" (siehe Bild 1 – roter Pfeil) und dann auf das Modul Schulbücher (Bild 2).
- 2. Klicken Sie auf Anmeldung (Bild 3).
- 3. Nun die Bücherliste für das kommende Schuljahr auswählen. Beispiel: Ihr Kind ist in der 6. Klasse. Dann wählen Sie Jahrgang 7 aus und klicken auf "Anmelden" (Bild 4).
- 4. Im nächsten Schritt die geforderten Daten eingeben (Bild 5). Falls Ansprüche auf Ermäßigung oder Befreiung bestehen sollten, so muss das ebenfalls ausgewählt werden (Bild 5 – gelber Pfeil).
- 5. Abschließend die entsprechenden Wahloptionen wählen (Bild 6) und den Leihbedingungen zustimmen (Bild 7). Dann den Button "Prüfen & Absenden" anklicken und nach Überprüfung aller Daten die "Anmeldung abschicken" (grüner Button).
- 6. Im Anschluss erhalten Sie dann eine E-Mail als Bestätigung.

#### **Bild 1 - Auswahl des Moduls Schulbücher**

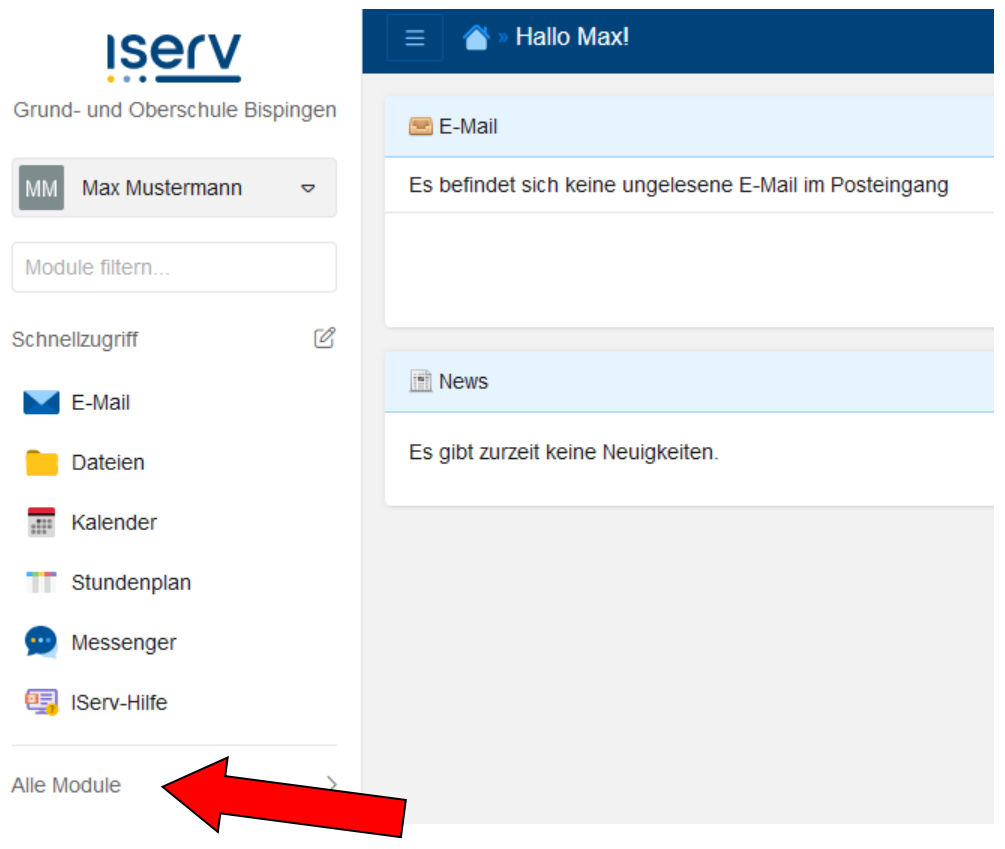

#### **Bild 2 - Auswahl des Moduls Schulbücher**

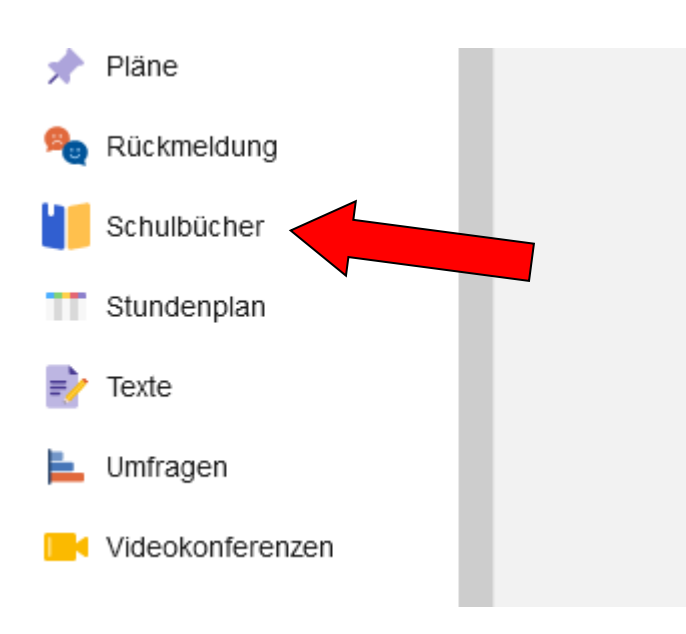

## **Bild 3 - Anmeldung**

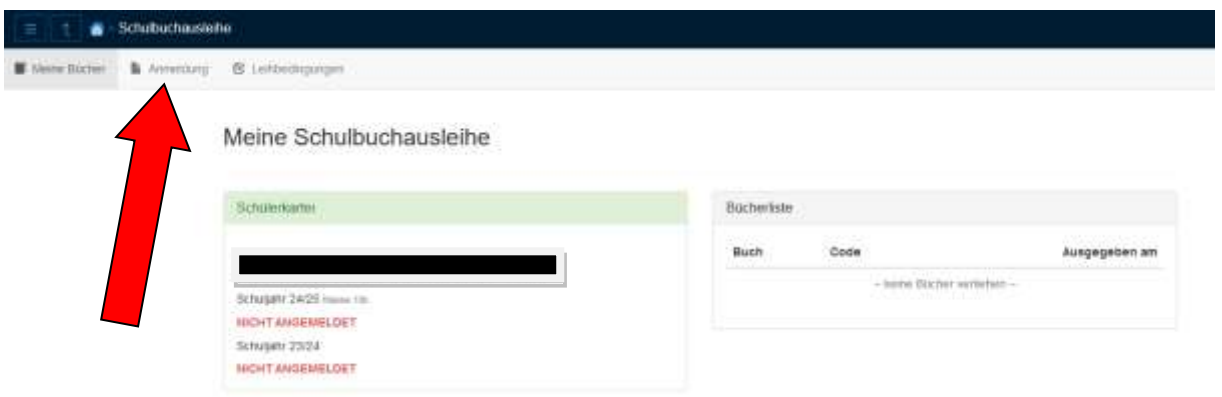

#### **Bild 4 - Auswahl der Bücherliste**

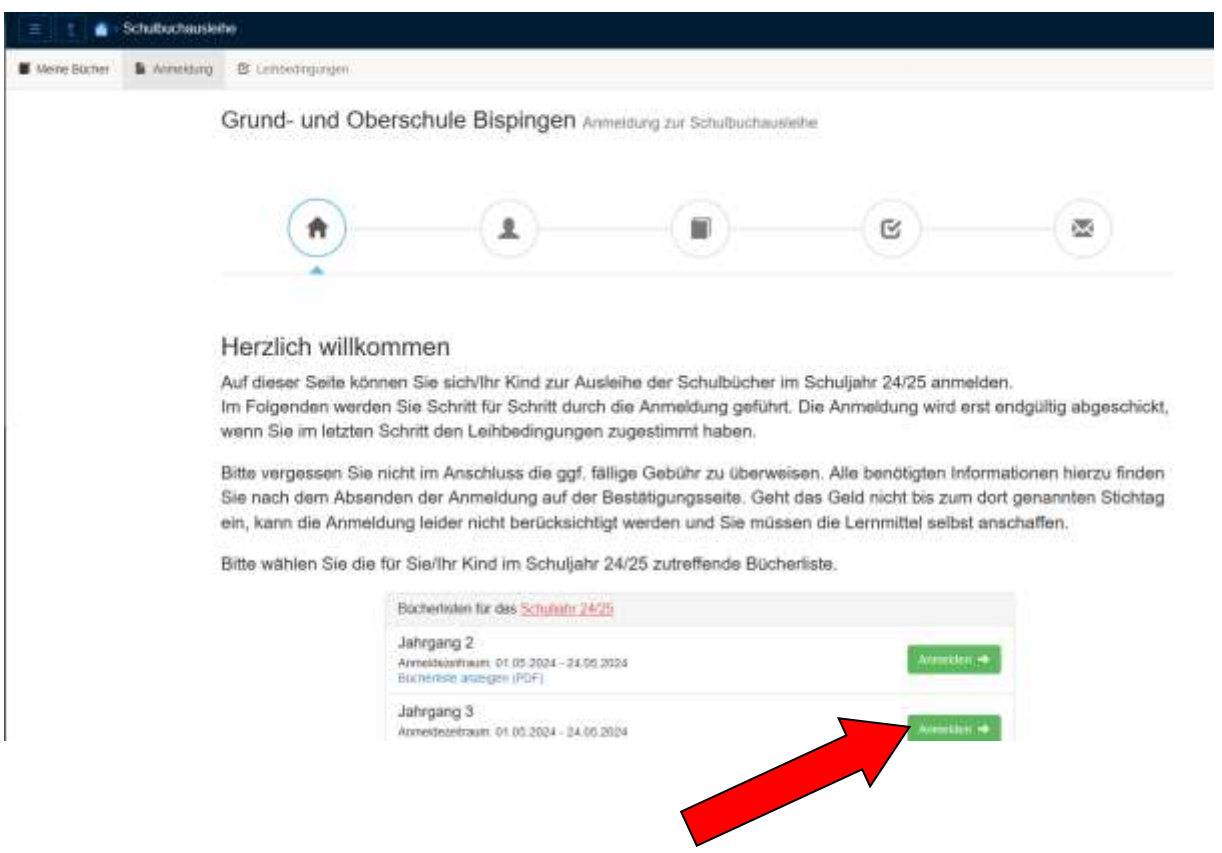

## **Bild 5 - Anmeldedaten eingeben**

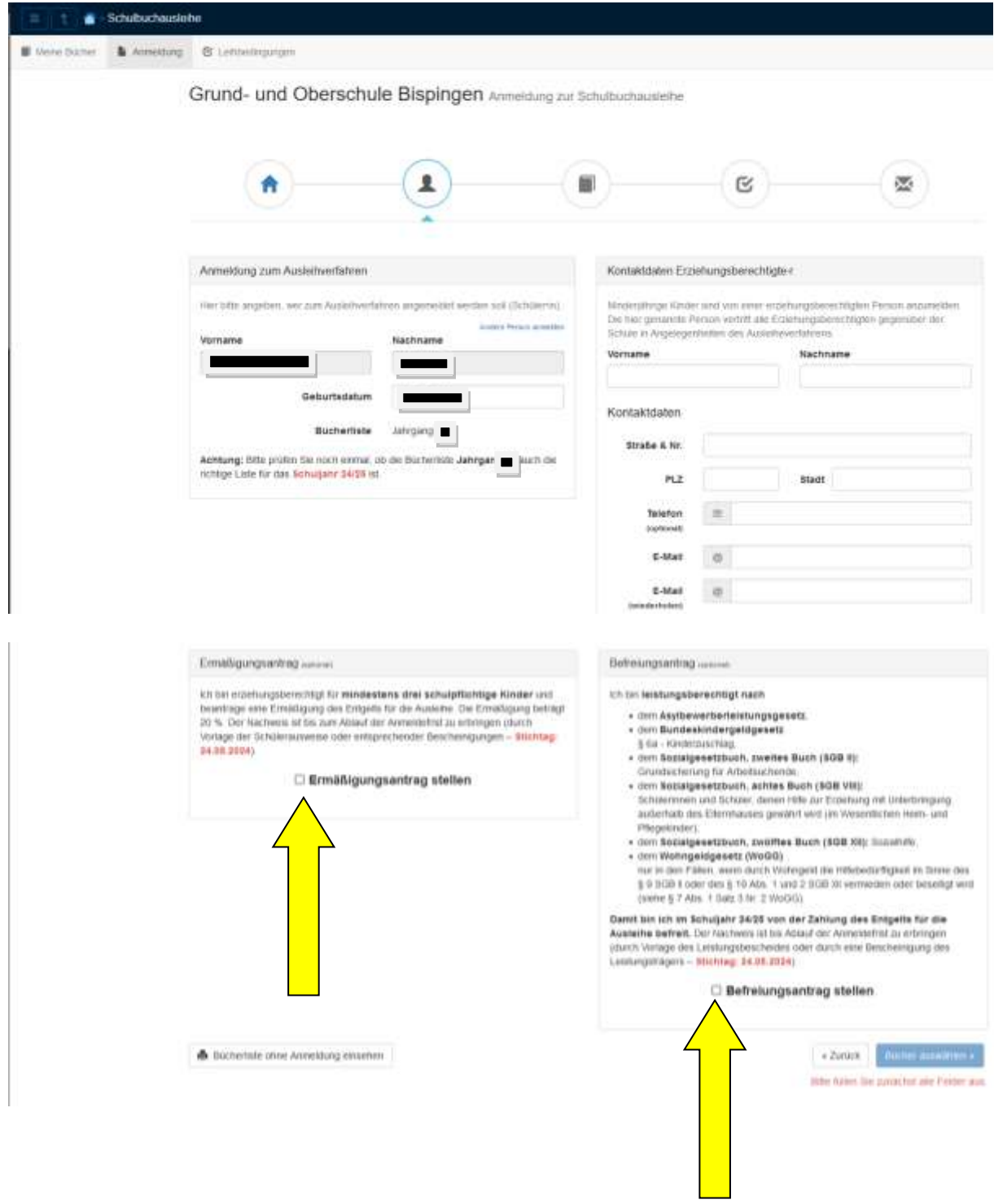

## **Bild 6 - Wahlpflichtfächer auswählen**

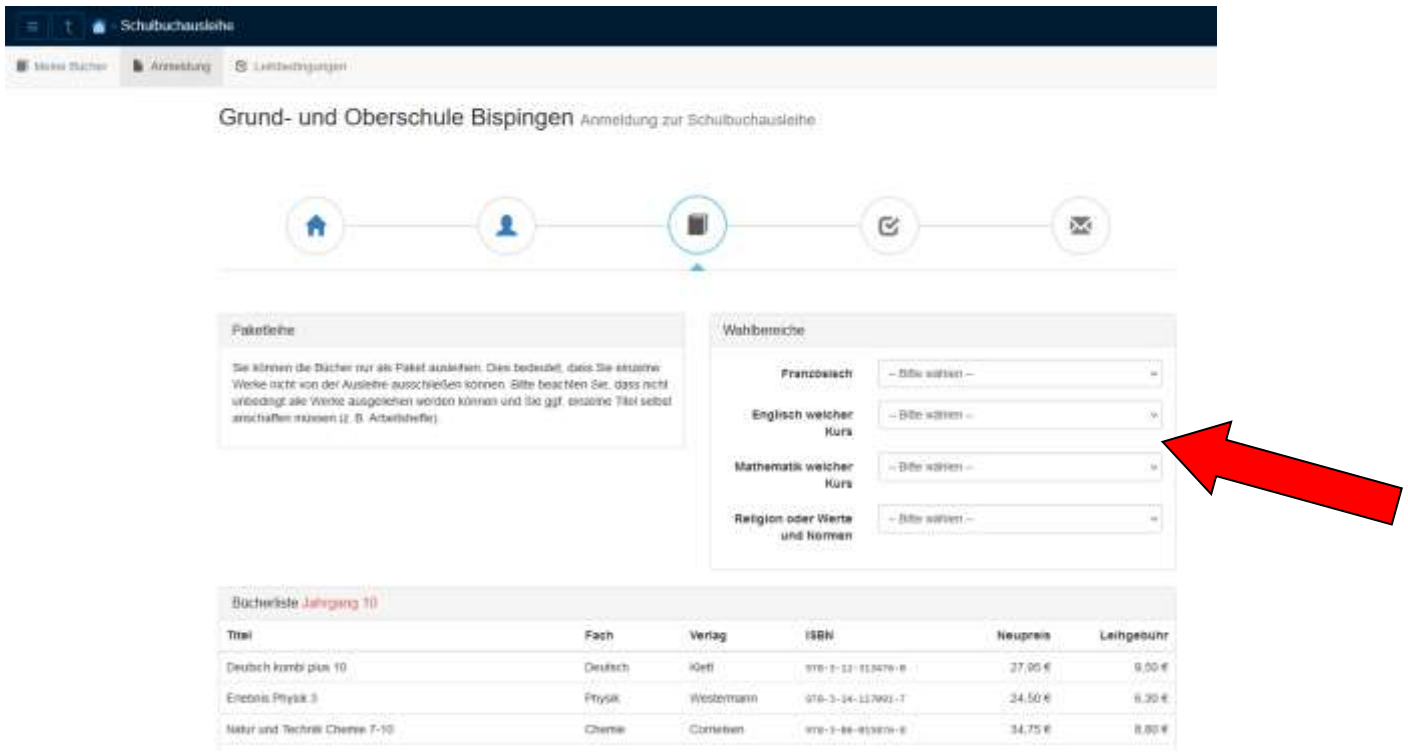

## **Bild 7 - Leihbedingungen zustimmen**

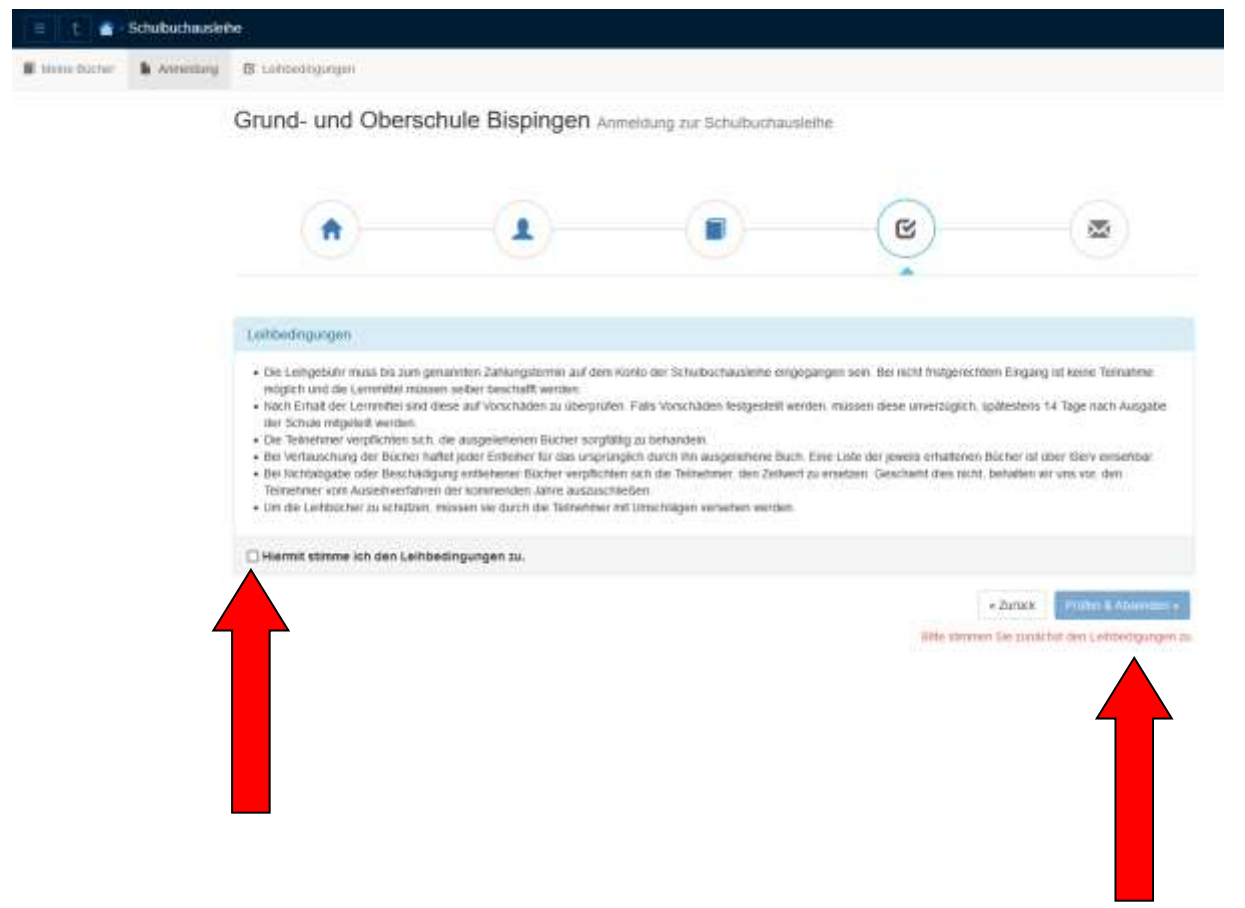

### **Bild 8 - Anmeldebestätigung mit Überweisungsdaten**

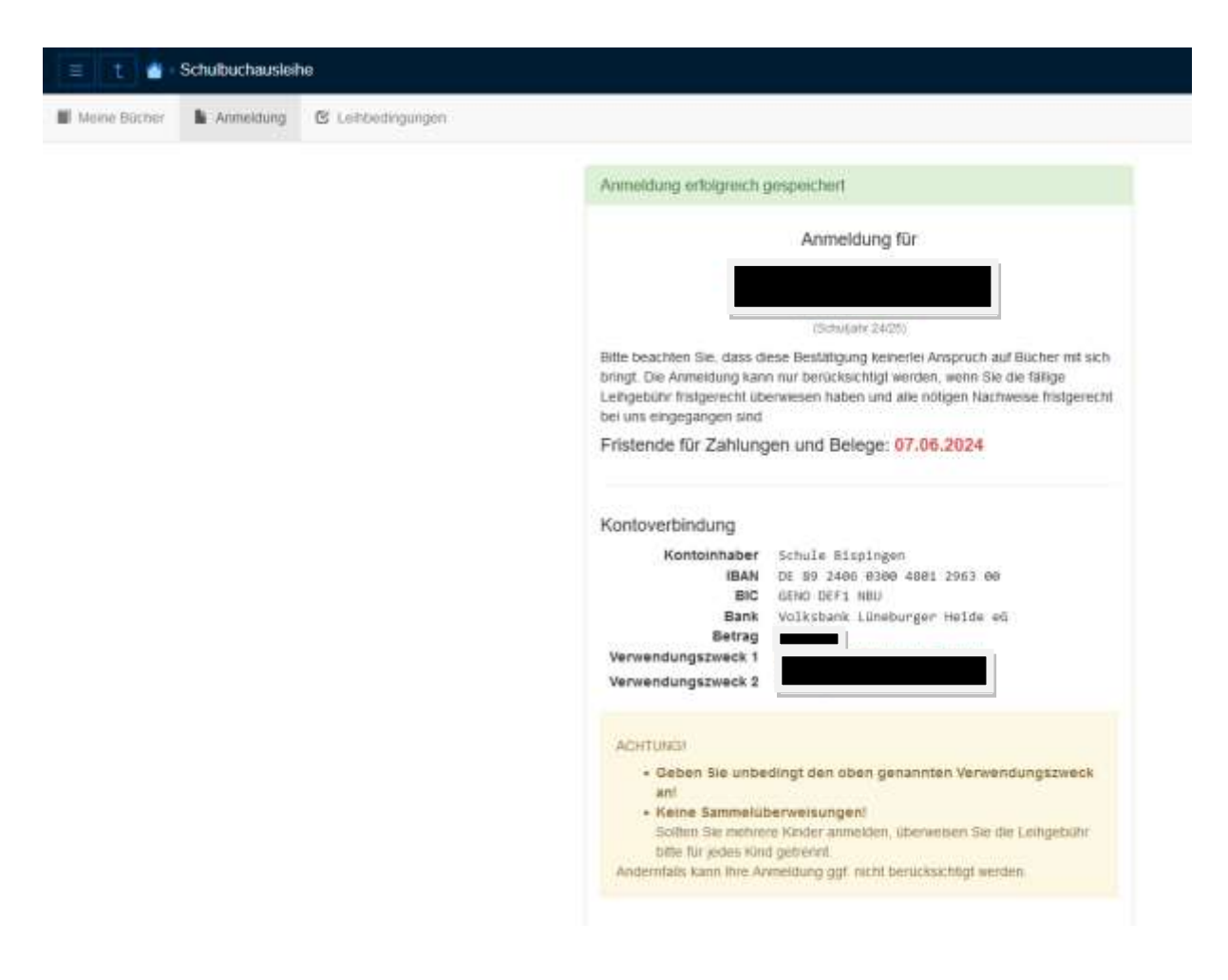